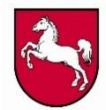

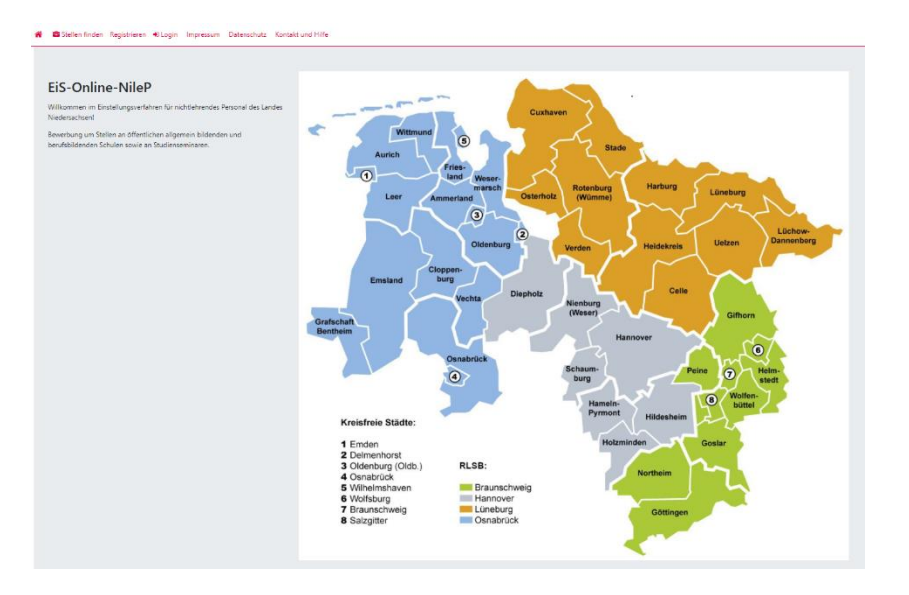

## **EiS-Online-NileP**

# **Einstellung in den niedersächsischen Schuldienst von Fachkräften im nichtlehrenden Bereich**

Bewerbung um Stellen an öffentlichen allgemein bildenden und berufsbildenden Schulen, an Studienseminaren sowie an Internatsgymnasien

**Handreichung für Bewerberinnen und Bewerber** 

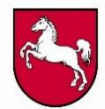

## **Inhaltsverzeichnis**

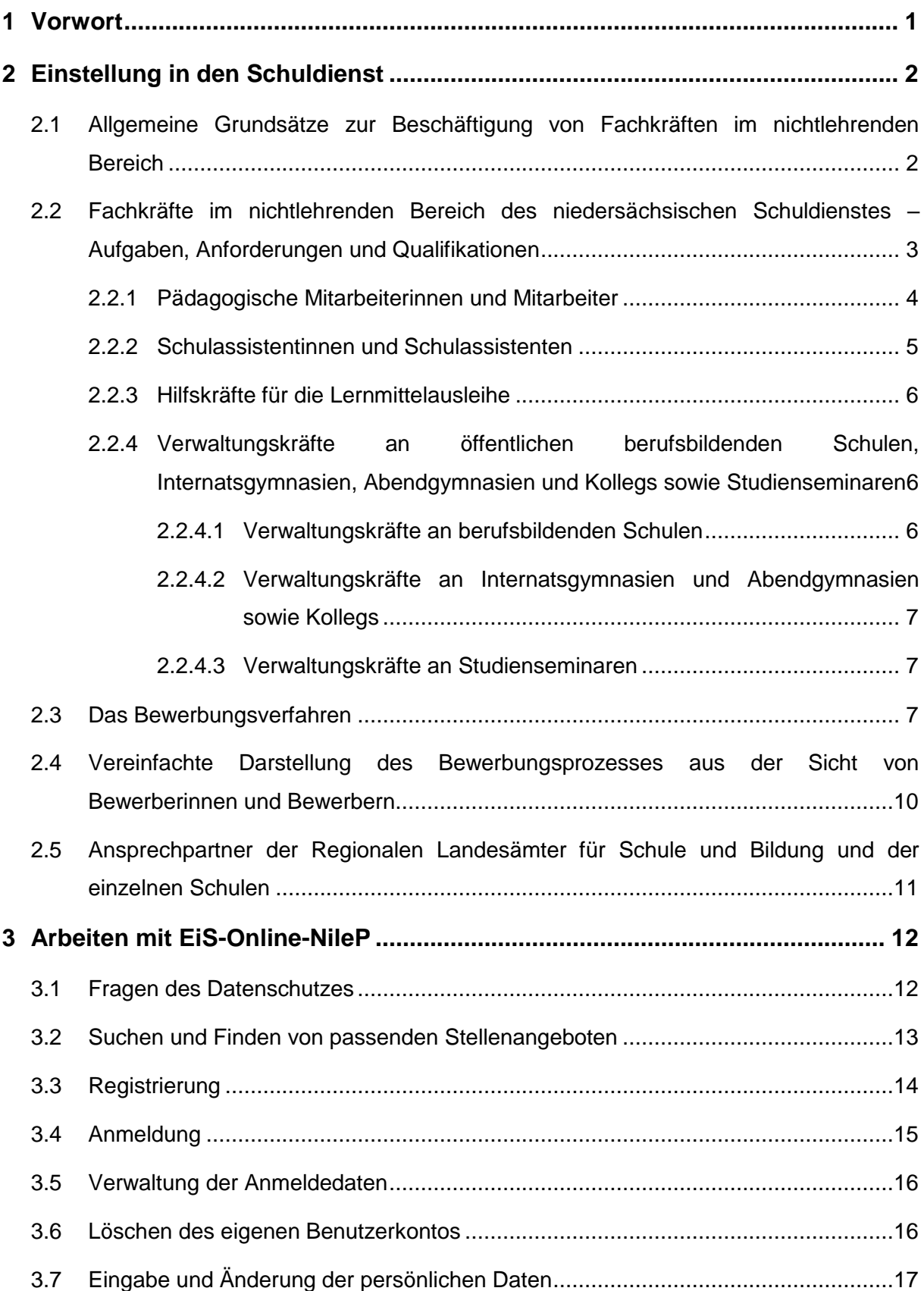

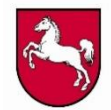

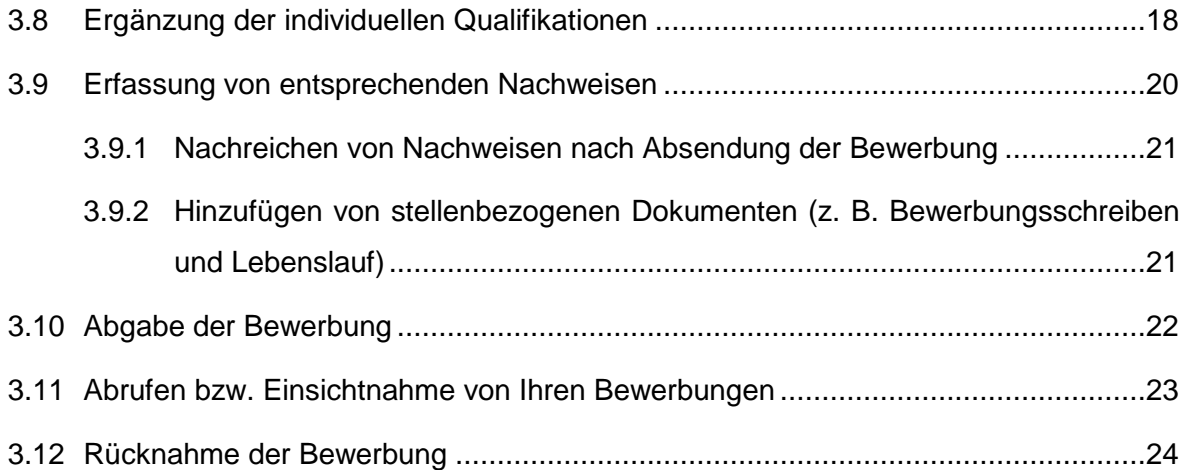

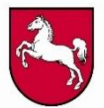

## <span id="page-3-0"></span>**1 Vorwort**

Im Land Niedersachsen wird der gesamte Bewerbungsprozess für die Einstellung von Fachkräften im nichtlehrenden Bereich an öffentlichen allgemein bildenden und berufsbildenden Schulen, an Studienseminaren sowie für Stellen mit verschiedenen Aufgaben an Internatsgymnasien mithilfe der Fachanwendung EiS-Online-NileP durchgeführt.

Die gesamte Bandbreite an Beschäftigungsmöglichkeiten, die über diese Plattform ausgeschrieben werden, fasst die folgende Abbildung in übersichtlicher Form zusammen.

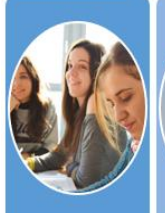

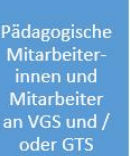

Pädagogische<br>Mitarbeiter-<br>innen und<br>Mitarbeiter<br>an Förder-<br>schulen und<br>im Bahman im Rahmen<br>der Inklusion

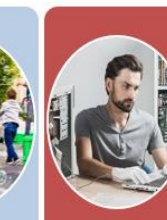

Schulassistentinnen und<br>-assistenten

Vielfalt an Stellenausschreibungen bei EiS-Online-NileP

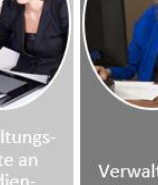

Verwaltungs<br>kräfte an berufs-<br>bildenden

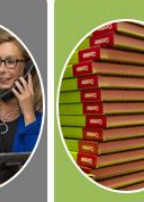

der Lern-<br>mittelaus-<br>leihe Schulen

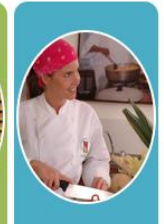

Stellen für verschiedene Internatsgymnasien

Aufgaben an

**Abbildung 1:** Vielfalt an Stellenausschreibungen bei EiS-Online-NileP

Bei EiS-Online-NileP handelt es sich um eine zeitgemäße, webbasierte und vor allem mobilfähige Fachanwendung, die vom Land speziell für den o. g. Zweck entwickelt worden ist. Diese wird sukzessive um zusätzliche Funktionalitäten erweitert. Ziel ist dabei, die Bedienungsfreundlichkeit kontinuierlich weiter zu erhöhen.

Darüber hinaus ermöglicht diese Plattform einen ausschließlich elektronischen Bewerbungsvorgang, der im Idealfall äußerst zeiteffizient durchgeführt werden kann. Auch ist es von sehr großem Vorteil, dass die Fachanwendung durchgängig intuitiv bedienbar ist und grundsätzlich keine vertieften Computerkenntnisse voraussetzt.

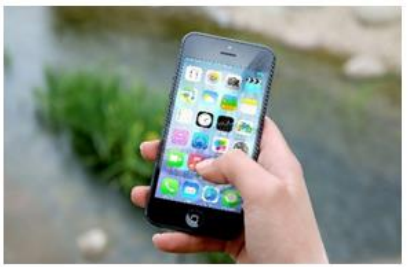

Abbildung 2: EiS-Online-NileP als webbasiertes und mobilfähiges Bewerbungsportal

Mit Bereitstellung von EiS-Online-NileP ist für alle am Bewerbungs- und Einstellungsverfahren Beteiligten – für die Bewerberinnen und Bewerber, für die Schulen und für die Regionalen

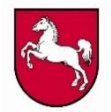

Landesämter für Schule und Bildung – eine anwenderfreundliche Plattform geschaffen worden, über die die erforderlichen Aufgaben im Rahmen des gesamten Bewerbungs- und Einstellungsverfahrens vollständig rechts- und datenschutzkonform umgesetzt werden.

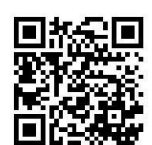

Bewerberinnen und Bewerber können sich unter dem Link [https://www.eis](https://www.eis-online-nilep.niedersachsen.de/)[online-nilep.niedersachsen.de](https://www.eis-online-nilep.niedersachsen.de/) regist-

rieren und sich auf dort ausgeschriebene Stellen online bewerben. Dabei werden bei einer Bewerbung an allgemein bildenden Schulen sowohl die persönlichen Daten als auch die Bewerbungsunterlagen an die Regionalen Landesämter für Schule und Bildung übermittelt. Im Rahmen einer Bewerbung im berufsbildenden Bereich erfolgt eine Weitergabe der Daten bzw. Unterlagen an

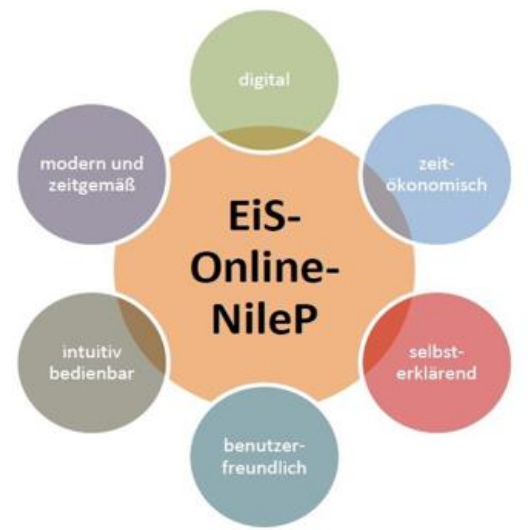

diejenige berufsbildende Schule, die die entspre- Abbildung 3: Vorteile der Fachanwendung EiS-Online-NileP chende Stelle ausgeschrieben hat.

Das Ziel der vorliegenden Handreichung ist es, Ihnen als Bewerberinnen und Bewerbern detaillierte Informationen zur Anwendung von EiS-Online-NileP sowie zu dem damit verbundenen Bewerbungs- und Einstellungsverfahren für Fachkräfte im nichtlehrenden Bereich zu geben. In jedem Fall würden wir uns sehr freuen, wenn Sie sich für eine solche Tätigkeit im niedersächsischen Schuldienst entscheiden würden.

## <span id="page-4-0"></span>**2 Einstellung in den Schuldienst**

## <span id="page-4-1"></span>**2.1 Allgemeine Grundsätze zur Beschäftigung von Fachkräften im nichtlehrenden Bereich**

Neben den Lehrkräften stellt das Land Niedersachsen u. a. pädagogische Mitarbeiterinnen und Mitarbeiter, Schulassistentinnen und Schulassistenten sowie Personal zur Unterstützung in der Lernmittelausleihe an öffentlichen allgemein bildenden bzw. berufsbildenden Schulen ein. Darüber hinaus werden auch regelmäßig Verwaltungskräfte an öffentlichen berufsbildenden Schulen, an Internatsgymnasien, an Abendgymnasien und Kollegs sowie an Studienseminaren gesucht. Insbesondere diese Stellen für Fachkräfte im nichtlehrenden Bereich werden

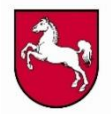

über die Plattform EiS-Online-NileP öffentlich ausgeschrieben. Die aktuell zu besetzenden Stellen finden Sie unter [https://www.eis-online-nilep.niedersachsen.de](https://www.eis-online-nilep.niedersachsen.de/) im Menüpunkt "Stellen finden".

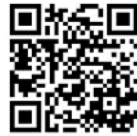

Eine **Einstellung** erfolgt dabei grundsätzlich im Beschäftigtenverhältnis. Die entsprechenden **Arbeitsverträge** werden entweder befristet oder unbefristet abgeschlossen. Die **Probezeit** beträgt generell sechs Monate (Ausnahme: bei befristeten Arbeitsverträgen). Bei befristeten Arbeitsverträgen sind darüber hinaus Verträge ohne bzw. mit Sachgrund zu unterscheiden.

Der tatsächliche **Beschäftigungsumfang** ist abhängig vom Bedarf der jeweiligen Schule bzw. des Studienseminars.

Die **Vergütung** richtet sich nach dem jeweils gültigen Tarifvertrag im öffentlichen Dienst der Länder (TV-L) und der dazugehörigen Entgeltordnung. Nach der Einstellung erfolgt die **Eingruppierung** der Beschäftigten tarifgerecht auf Grundlage der jeweils wahrgenommenen Tätigkeiten sowie der vorliegenden Qualifikation entsprechend dem o. g. Tarifvertrag.

## <span id="page-5-0"></span>**2.2 Fachkräfte im nichtlehrenden Bereich des niedersächsischen Schuldienstes – Aufgaben, Anforderungen und Qualifikationen**

Die folgenden Angaben dienen dazu, sich einen Überblick über die vielfältigen Tätigkeitsbe-

reiche von Fachkräften im nichtlehrenden Bereich zu verschaffen. Dezidierte Informationen können der Tätigkeitsbeschreibung entnommen werden, die unter dem Link<http://taetigkeitsbeschreibung.bip-nds.de/> abrufbar ist.

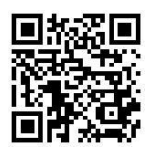

Im Rahmen der Tätigkeitsbeschreibung werden die verschiedenen Aufgaben und die damit verbundenen Qualifikationen von allen an Schule tätigen Fachkräfte beleuchtet, die in der konkreten Arbeit mit den Kindern, Jugendlichen und jungen Erwachsenen zusammenwirken.

Die dort genannten Kerntätigkeiten und die weiteren Einsatzmöglichkeiten sind dabei jedoch keinesfalls als abschließende Beschreibung zu verstehen. Stattdessen können darauf aufbauend im Bedarfsfall und in individueller Abstimmung mit der Schulleitung weitere Tätigkeitsfelder definiert bzw. ergänzt werden, die der jeweiligen Qualifikation der Fachkraft entsprechen.

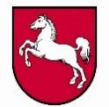

#### <span id="page-6-0"></span>**2.2.1 Pädagogische Mitarbeiterinnen und Mitarbeiter**

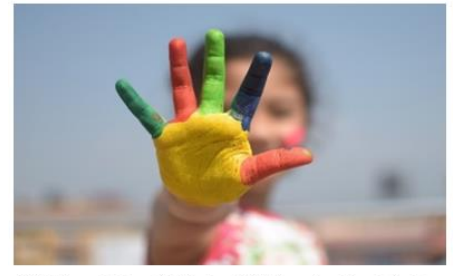

Abbildung 4: Fachkräfte im nichtlehrenden Bereich als Unterstützung zur Umsetzung des Erziehungs- und Bildungsaufrags an öffentlichen Schulen

Diese Mitarbeiterinnen und Mitarbeiter unterstützen insbesondere die (sozial-)pädagogische und therapeutische Arbeit im Rahmen des Erziehungs- und Bildungsauftrages an den öffentlichen Schulen. Dabei können diese Fachkräfte für eine Vielzahl verschiedener Tätigkeiten eingesetzt werden und sind Teil eines multiprofessionell arbeitenden Teams in der Schule; sie erteilen jedoch grund-

sätzlich keinen eigenverantwortlichen Unterricht. In Anlehnung an ihren tatsächlichen Aufgaben umfassen sie drei Gruppen von Beschäftigten:

- 1. Pädagogische Mitarbeiterinnen und Mitarbeiter als **Fachkräfte für unterrichtsbegleitende Tätigkeiten und außerunterrichtliche Angebote** (auch mit Einsatz im Rahmen der Inklusion)
- 2. Pädagogische Mitarbeiterinnen und Mitarbeiter als **Fachkräfte für therapeutische Unterstützung** (auch mit Einsatz im Rahmen der Inklusion)
- 3. Pädagogische Mitarbeiterinnen und Mitarbeiter als **sozialpädagogische Fachkräfte für schulische Sozialarbeit**

Die pädagogischen Mitarbeiterinnen und Mitarbeiter sollen in der Regel über eine **abgeschlossene Ausbildung aus dem Sozial- und Erziehungsdienst** oder über **die für die jeweilige Aufgabenwahrnehmung notwendige Qualifikation** (z. B. abgeschlossene Ausbildung als Physiotherapeutin oder als Physiotherapeut für die Wahrnehmung von therapeutischen Aufgaben an Förderschulen oder im Rahmen der Inklusion) verfügen.

Pädagogische Mitarbeiterinnen und Mitarbeiter mit anderen Qualifikationen können bei nachgewiesenem Bedarf ebenfalls für entsprechende Aufgaben eingesetzt werden; die jeweils erforderliche Qualifikation ergibt sich dabei aus der konkreten Stellenausschreibung.

Weitere Informationen zur Beschäftigung von pädagogischen Mitarbeiterinnen und Mitarbeitern an öffentlichen Schulen sind auf der folgenden Internetseite zu finden: [http://fachkraefte-nichtlehrender-bereich.bip-nds.de](http://fachkraefte-nichtlehrender-bereich.bip-nds.de/)

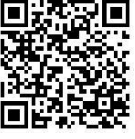

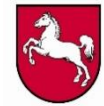

Kultusministerium

#### <span id="page-7-0"></span>**2.2.2 Schulassistentinnen und Schulassistenten**

Die Schulassistentinnen und Schulassistenten unterstützen die Lehrkräfte bei der Vorberei-

tung und Durchführung des Unterrichts. Sie wirken bei schulischen Maßnahmen und Veranstaltungen mit.

Schulassistentinnen und Schulassistenten übernehmen sowohl Aufgaben im **technischen Bereich** als auch im **Organisations- und Verwaltungsbereich**; folgende Tätigkeitsbereiche werden z. B. von Schulassistentinnen und Schulassistenten im Rahmen ihrer Tätigkeit ausgeübt:

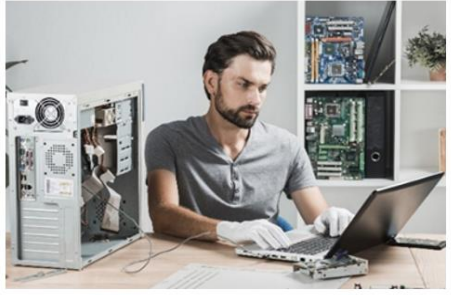

Abbildung 5: Schulassistentinnen und Schulassistenten als Fachkräfte in den Bereichen Technik, Organisation und Verwaltung

- Unterstützung bei der Beschaffung, Verwaltung und Ausgabe von Lehr- und Lehrmitteln, von Verwaltungs- und Büromaterial, von Unterrichtsmaterial sowie von technischen Geräten
- Arbeiten im Zusammenhang mit der Durchführung der Lernmittelfreiheit
- technische Assistenz im Unterricht und bei Unterrichtsprojekten sowie Beratung und ggf. Einweisung der Lehrkräfte beim Einsatz mechanischer, elektrischer und elektronischer Lehrmittel sowie audiovisueller und digitaler Medien einschließlich deren Wartung und einfacher Reparatur
- Mitwirkung beim Umrüsten von Arbeitsplätzen und Unterrichtsräumen, bei der Auswahl technischer Geräte und Systeme, bei Vergleich und Tauglichkeitsbeurteilung im Zusammenwirken mit den jeweiligen Lehrkräften bzw. Verantwortlichen
- vorbereitende Arbeiten für Schulveranstaltungen und Unterrichtsprojekte
- Aufbau und Betreuung der Veranstaltungstechnik
- Wartung und einfache Reparatur von Kopiergeräten
- Ausführung von Druckaufträgen

Schulassistentinnen und Schulassistenten sollen möglichst über eine abgeschlossene technische Ausbildung verfügen. Zur Ausübung der Tätigkeit sind in der Regel umfangreiche Erfahrungen und Kenntnisse bei der Bedienung der technischen Geräte sowie in der Informationstechnik erforderlich.

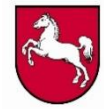

#### <span id="page-8-0"></span>**2.2.3 Hilfskräfte für die Lernmittelausleihe**

Hilfskräfte für die Lernmittelausleihe übernehmen folgende Aufgaben:

- Inventarisierung der Schulbücher
- Herausgabe und Rücknahme der Schulbücher
- Prüfung des Zustandes der ausgeliehenen Schulbücher
- Prüfung auf Vollständigkeit der Lieferung von bestellten Schulbüchern in Bezug auf die Rechnung
- Bedarfsermittlung durch listenmäßige Auswertung der Anmeldungen

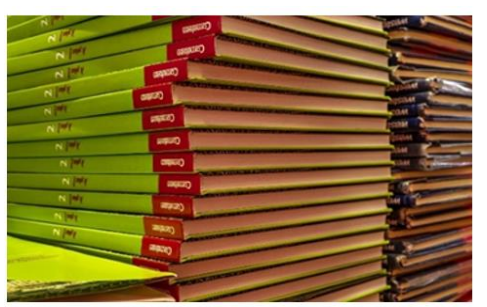

Abbildung 6: Hilfskräfte bei der Lehrmittelausleihe

### <span id="page-8-1"></span>**2.2.4 Verwaltungskräfte an öffentlichen berufsbildenden Schulen, Internatsgymnasien, Abendgymnasien und Kollegs sowie Studienseminaren**

#### <span id="page-8-2"></span>**Verwaltungskräfte an berufsbildenden Schulen**

Verwaltungskräfte an öffentlichen berufsbildenden Schulen üben Aufgaben im Personal- und Finanzmanagement der Schule aus. Sie wirken bei der Personalbedarfsplanung und -auswahl mit, führen Einstellungsverfahren für lehrendes und nichtlehrendes Personal durch und sind für die Personalsachbearbeitung zuständig. Darüber hinaus arbeiten sie bei der Haushaltsplanung und der Haushaltsmittelbewirtschaftung mit. Gleichzeitig unterstützen sie die Schulleitung bei der Organisation der Schulverwaltung sowie bei Grundsatz- und Rechtsangelegenheiten.

Voraussetzung für die Wahrnehmung eines Arbeitsplatzes als Verwaltungskraft an öffentlichen berufsbildenden Schulen ist ein mit einem Bachelorgrad abgeschlossenes Studium des Studiengangs "Öffentliche Verwaltung" oder ein Abschluss eines vergleichbaren Studiengangs. Gleichwertig berücksichtigt werden können Bewerberinnen und Bewerber mit einer erfolgreich abgeschlossenen Verwaltungsprüfung II.

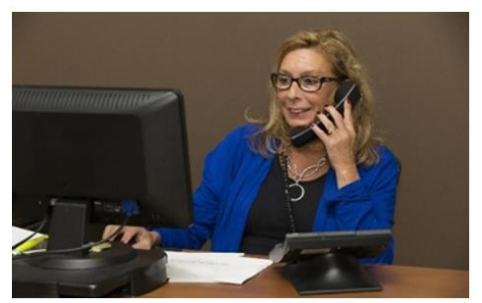

Abbildung 7: Verwaltungskräfte an berufsbildenden Schulen

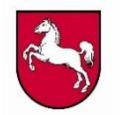

Kultusministerium

#### <span id="page-9-0"></span>**Verwaltungskräfte an Internatsgymnasien und Abendgymnasien sowie Kollegs**

Verwaltungskräfte an Internatsgymnasien und Abendgymnasien sowie Kollegs nehmen insbesondere koordinierende und organisatorische Aufgaben in der Verwaltung wahr. Sie sind für die Bearbeitung personalrechtlicher Belange, Haushaltsangelegenheiten sowie allgemeinen Schriftverkehr zuständig. Darüber hinaus kümmern sie sich um das Gebäude- und Liegenschaftsmanagement sowie den Verpflegungsfond.

Die erforderliche Qualifikation für diese Tätigkeit ist ein mit einem Bachelorgrad abgeschlossenes Studium des Studiengangs "Öffentliche Verwaltung" oder ein Abschluss eines vergleichbaren Studiengangs. Gleichwertig berücksichtigt werden können Bewerberinnen und Bewerber mit einer erfolgreich abgeschlossenen Verwaltungsprüfung II oder mit einer abgeschlossenen Ausbildung als Verwaltungsfachangestellte bzw. Verwaltungsfachangestellter bzw. eine als gleichwertig anerkannte Ausbildung (z. B. Bürokaufleute).

#### <span id="page-9-1"></span>**Verwaltungskräfte an Studienseminaren**

Verwaltungskräfte an Studienseminaren nehmen grundsätzlich Aufgaben im Zusammenhang mit der Organisation der Lehrkräfteausbildung und der Examensabwicklung, den allgemeinen Verwaltungsangelegenheiten des Studienseminars, der Pflege von Außenkontakten sowie der Haushaltsführung im elektronischen Haushaltswirtschaftssystem wahr.

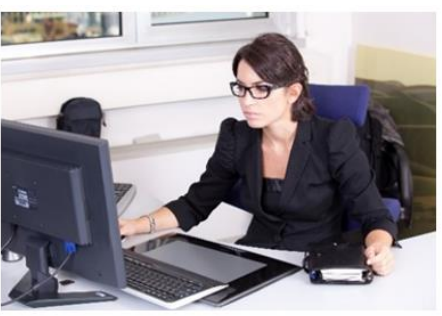

Abbildung 8: Verwaltungskräfte an Studienseminaren

Vorausgesetzt wird eine abgeschlossene Berufsausbildung als Verwaltungsfachangestellte bzw. als Verwaltungsfachangestellter, als Bürokauffrau bzw. als Bürokaufmann, als Kauffrau bzw. als Kaufmann für Bürokommunikation oder als Fachangestellte bzw. als Fachangestellter für Bürokommunikation. Alternativ kommt auch eine als gleichwertig anerkannte Ausbildung in Frage.

#### <span id="page-9-2"></span>**2.3 Das Bewerbungsverfahren**

Die Regionalen Landesämter für Schule und Bildung veröffentlichen im Portal EiS-Online-NileP fortlaufend Stellen für Fachkräfte an allgemein bildenden Schulen. Die öffentlichen berufsbildenden Schulen schreiben dagegen die Stellen im Rahmen ihrer dienstrechtlichen Befugnisse bei EiS-Online-NileP selbstständig aus. Bei allen Ausschreibungen handelt es sich jedoch gleichermaßen ausschließlich um Stellen im Landesdienst.

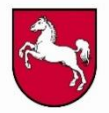

Das Bewerbungsverfahren erfolgt elektronisch über das Portal EiS-Online-NileP. Für die Abgabe einer Bewerbung sind v. a. Angaben zu Ihren persönlichen Daten und zu den von Ihnen erworbenen Qualifikationen erforderlich.

Für die Bearbeitung Ihrer Bewerbung sind folgende Nachweise **zwingend** notwendig:

- Ausbildungszeugnis (als Nachweis der Qualifikation)
- Nachweis über die staatliche Anerkennung

**Optional** können der Bewerbung weitere Unterlagen (digital) beigefügt werden:

- Bewerbungsanschreiben / Lebenslauf
- Arbeitszeugnisse
- Fortbildungsnachweise
- Nachweise zu sonstigen Zusatzqualifikationen
- Nachweis über Gleichstellung / Schwerbehinderung

Angaben zum Grad der Behinderung sind grundsätzlich freiwillig und können im Rahmen der Erfassung Ihrer persönlichen Daten (siehe Ziffer 3.7) getätigt werden. Wenn Sie eine entsprechende Eingabe machen, ist allerdings ein Nachweis über die Gleichstellung (Behinderung mit einem Grad von 30 bis unter 50) bzw. über die Schwerbehinderung (Behinderung mit einem Grad von mindestens 50) zwingend erforderlich.

Über den nachfolgenden Link erhalten Sie weitere Informationen über die Hauptvertretungen für schwerbehinderte Beschäftigte:

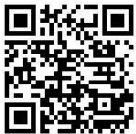

[http://schwerbehindertenvertretung.bip-nds.de.](http://schwerbehindertenvertretung.bip-nds.de/)

Alle Nachweise müssen von Ihnen im Portal EiS-Online-NileP als PDF-Datei oder Bilddatei (z. B. im JPG- bzw. JPEG-Format) hochgeladen werden. Diese Dokumente werden mit Ihrer Online-Bewerbung für Stellen an allgemein bildenden Schulen oder an Studienseminaren elektronisch an das zuständige Regionale Landesamt für Schule und Bildung übermittelt. Bei einer Bewerbung an einer berufsbildenden Schule werden Ihre Unterlagen automatisch auf

elektronischem Weg an die jeweilige Bildungseinrichtung gesendet. Auf bereits bei den Regionalen Landesämtern für Schule und Bildung, der Schule oder dem Studienseminar vorliegende Unterlagen kann nicht verwiesen werden. Da die Nachweise vollständig elektronisch übermittelt werden, ist das Zusenden von Bewerbungsunterlagen in Papierform an das zuständige Regionale Landesamt Abbildung 9: Bewerbungsvorgang bei EiS-Online-NileP

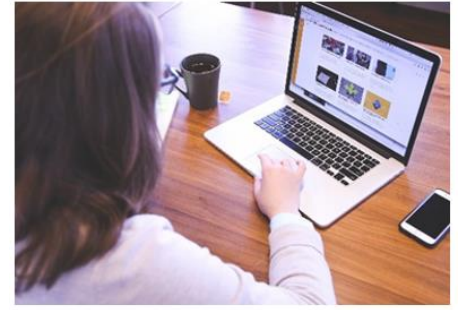

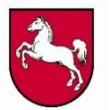

für Schule und Bildung bzw. an die berufsbildende Schule **nicht** mehr notwendig und entfällt daher vollständig. Der gesamte Bewerbungsvorgang über das Portal EiS-Online-NileP kann in ungefähr 15 Minuten durchgeführt werden.

Sofern der Nachweis der erforderlichen Qualifikation aufgrund einer noch ausstehenden Abschlussprüfung zum Zeitpunkt der Bewerbung nicht erbracht werden kann, ist dieser spätestens bis zur Einstellung bzw. dem Abschluss des Arbeitsvertrages vorzulegen.

Sobald Sie Ihre Bewerbung um eine Stelle abgesendet haben, werden Ihre Daten elektronisch an das zuständige Regionale Landesamt für Schule und Bildung bzw. die berufsbildende Schule übermittelt.

Das zuständige Regionale Landesamt für Schule und Bildung bzw. die berufsbildende Schule prüft anhand der von Ihnen eingereichten Bewerbung, ob Sie die in der Stellenausschreibung geforderten Voraussetzungen erfüllen (Feststellung der Bewerbungsfähigkeit).

Nach Abschluss der Bewerbungsfrist und der Prüfung der eingegangenen Bewerbungsunterlagen wird die Schule bzw. das Studienseminar mit der Durchführung des Auswahlverfahrens – insbesondere mit der Umsetzung der Vorstellungsgespräche – beauftragt.

Anhand von festgelegten Kriterien (z. B. Abschlussnote der beruflichen Ausbildung oder einschlägige berufliche Erfahrung) trifft die Schule bzw. das Studienseminar eine Vorauswahl der einzuladenden Bewerberinnen und Bewerber.

Die Auswahl erfolgt dabei nach **Eignung, Befähigung und fachlicher Leistung** gemäß den in der Stellenausschreibung festgelegten Anforderungskriterien.

Das Bewerbungsverfahren endet mit dem Abschluss eines Arbeitsvertrages, sofern die ausgewählte Bewerberin bzw. der ausgewählte Bewerber die weiteren unbedingt erforderlichen Einstellungsvoraussetzungen (u. a. die Vorlage eines erweiterten Führungszeugnisses ohne Eintragung und der Nachweis eines ausreichenden Masernschutzes) erfüllt.

Die Regionalen Landesämter für Schule und Bildung mit ihren Standorten in Braunschweig, Hannover, Lüneburg und Osnabrück erteilen zu Stellen an allgemein bildenden Schulen und an Studienseminaren Auskünfte über das Bewerbungs-, Auswahl- und Einstellungsverfahren. Informationen zu Stellen an berufsbildenden Schulen können dort selbst erfragt werden.

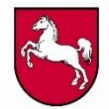

## <span id="page-12-0"></span>**2.4 Vereinfachte Darstellung des Bewerbungsprozesses aus der Sicht von Bewerberinnen und Bewerbern**

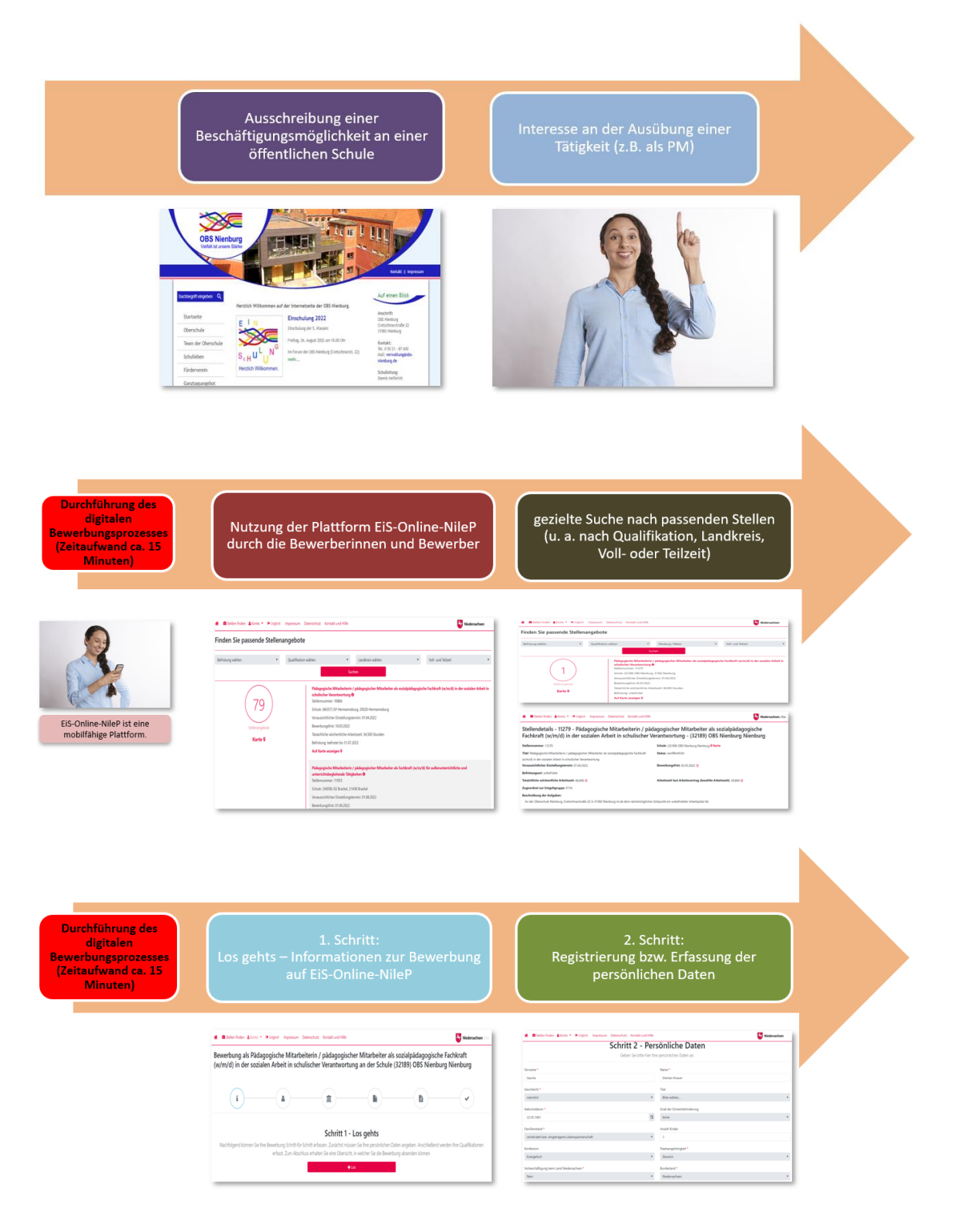

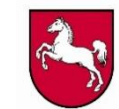

Kultusministerium

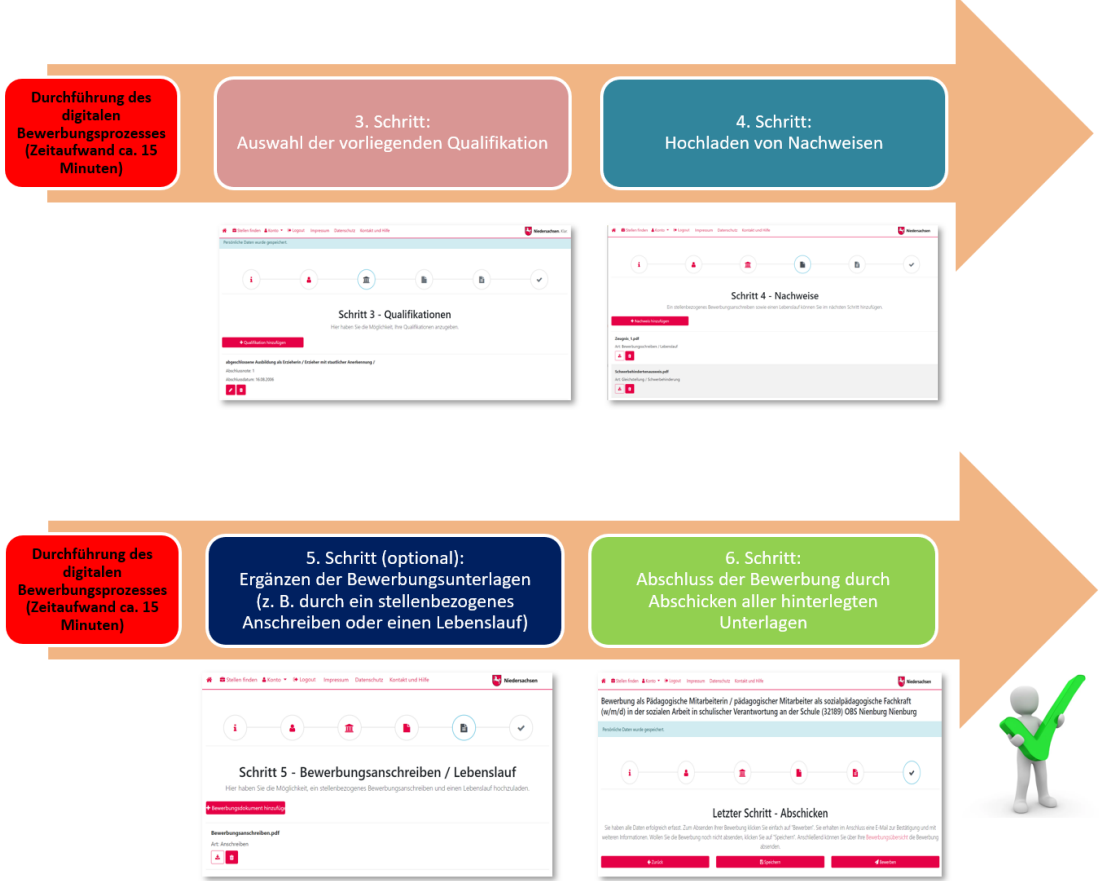

## <span id="page-13-0"></span>**2.5 Ansprechpartner der Regionalen Landesämter für Schule und Bildung und der einzelnen Schulen**

Die jeweilige Ansprechpartnerin bzw. den jeweiligen Ansprechpartner für die einzelne Stelle

sowohl des zuständigen Regionalen Landesamtes als auch der Schule finden Sie in der Stellenausschreibung. Darüber hinaus sind in EiS-Online-NileP [\(https://www.eis-online-nilep.niedersachsen.de\)](https://www.eis-online-nilep.niedersachsen.de/) unter dem Menüpunkt "Kontakt ■Ě

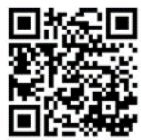

und Hilfe" auch die Kontaktdaten der Servicestellen in den Regionalen Landesämtern für Schule und Bildung abrufbar, die im Bedarfsfall kontaktiert werden können.

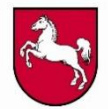

## <span id="page-14-0"></span>**3 Arbeiten mit EiS-Online-NileP**

#### <span id="page-14-1"></span>**3.1 Fragen des Datenschutzes**

Die Verarbeitung und Speicherung personenbezogener Bewerberdaten erfolgt auf der Grundlage der Datenschutzgrundverordnung (DSGVO). Informationen zur Umsetzung der Datenschutzvorschriften im Niedersächsischen Kultusministerium und in den Regionalen Landes-

ämtern für Schule und Bildung finden Sie im Bewerberportal unter "Datenschutz". Mit der Registrierung in EiS-Online-NileP erklären Sie sich mit der Verarbeitung und Speicherung Ihrer personenbezogenen Daten einverstanden. Die "Datenschutzerklärung" und die Bewerberinformationen nach Artikel 13 DSGVO können Sie im Bewerberportal einsehen.

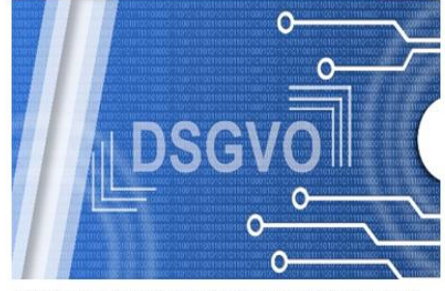

Abbildung 10: Berücksichtigung der DSGVO im Portal FiS-Online-NileP

Eine Übermittlung der Daten findet zwischen den Regionalen Landesämtern für Schule und Bildung, den Schulen, an denen Sie sich beworben haben, dem Landesbetrieb IT.Niedersachsen (IT.N) und dem Niedersächsischen Kultusministerium statt.

Die gespeicherten Daten werden für das Bewerbungs- und Einstellungsverfahren zwingend benötigt. Unter anderem werden diese z. B. bei der Erstellung von Stellen-Bewerber-Listen verwendet.

Die von Ihnen im Benutzerkonto von EiS-Online-NileP gespeicherten personenbezogenen Daten und Dokumente werden solange gespeichert, wie Sie diese nicht aktiv löschen oder die komplette Löschung Ihres Kontos beantragen.

Sie haben die Möglichkeit, Ihre im Benutzerkonto gespeicherten persönlichen Daten jederzeit zu ändern, zu aktualisieren und zu löschen (siehe Ziffer 3.5 bis 3.9). Wenn das Benutzerkonto von Ihnen länger als ein Jahr nicht genutzt wurde, wird Ihr Benutzerkonto automatisch zur Löschung vorgemerkt. Sie erhalten darüber eine Benachrichtigung per E-Mail. Sollten Sie sich nicht innerhalb einer Frist von 30 Tagen in Ihr Benutzerkonto einloggen und dieses somit reaktivieren, werden Ihr Account und sämtliche damit verbundenen Daten unwiderruflich gelöscht.

Personenbezogene Daten, die im Zusammenhang mit einer Bewerbung um eine konkrete Stelle erhoben werden, werden sechs Monate **nach Abschluss** des Bewerbungsverfahrens anonymisiert und ausschließlich in dieser Form für statistische Zwecke genutzt.

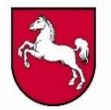

Kultusministerium

#### <span id="page-15-0"></span>**3.2 Suchen und Finden von passenden Stellenangeboten**

Die Suche nach Stellen an öffentlichen allgemein bildenden und berufsbildenden Schulen, an Niedersächsischen Internatsgymnasien sowie an Studienseminaren für Fachkräfte im nichtlehrenden Bereich ist jederzeit unter [https://www.eis-online-nilep.niedersach-](https://www.eis-online-nilep.niedersachsen.de/)同数 [sen.de](https://www.eis-online-nilep.niedersachsen.de/) auch ohne Registrierung möglich. Über den Menüpunkt "Stelle finden"

werden sämtliche landesweit veröffentlichte Stellen angezeigt. Mithilfe der Such-

回的

filter kann die Suche nach bestimmten Stellen eingegrenzt werden (siehe [Abbildung](#page-15-1) 11). Darüber hinaus ist auch die Verwendung der interaktiven Karte ("Auf Karte anzeigen") möglich. Diese zeigt den Standort der ausgewählten Stelle bzw. Schule an. Durch Klicken auf die Stecknadel werden zugleich Informationen zur Schule angezeigt (siehe Abbildung 12).

Weitere detaillierte Informationen zur Stellenausschreibung können durch Anklicken des Informationszeichens (i) eingesehen werden (siehe Abbildung 13). Über das Feld "Bewerben" kann ggf. direkt eine Bewerbung abgegeben werden.

| Stellen finden & Konto v De Logout                                                                                                    | Impressum Datenschutz Kontakt und Hilfe |                                                       |  | Niedersachsen      |  |
|----------------------------------------------------------------------------------------------------|-----------------------------------------|-------------------------------------------------------|--|--------------------|--|
| Finden Sie passende Stellenangebote                                                                                                    |                                         |                                                       |  |                    |  |
| Befristung wählen                                                                                                    | Qualifikation wählen                    | Landkreis wählen<br>▼                                 |  | Voll- und Teilzeit |  |
| Suchen                                                                                                    |                                         |                                                       |  |                    |  |
| Pädagogische Mitarbeiterin / pädagogischer Mitarbeiter als sozialpädagogische Fachkraft (w/m/d) in der sozialen Arbeit in<br>schulischer Verantwortung <sup>O</sup><br>Stellennummer: 10866 |                                         |                                                       |  |                    |  |
|                                                                                                    | Schule:                                 | Voraussichtlicher Einstellungstermin: 01.04.2022      |  |                    |  |
| Stellenangebote                                                                                                    |                                         | Bewerbungsfrist: 10.03.2022                           |  |                    |  |
| <b>Karte 9</b>                                                                                                    |                                         | Tatsächliche wöchentliche Arbeitszeit: 34,500 Stunden |  |                    |  |
|                                                                                                    |                                         | Befristung: befristet bis 31.07.2023                  |  |                    |  |
|                                                                                                    | Auf Karte anzeigen Q                    |                                                       |  |                    |  |

<span id="page-15-1"></span>Abbildung 11: Suchanzeige für ausgeschriebene Stellen unter "Stellen finden"

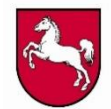

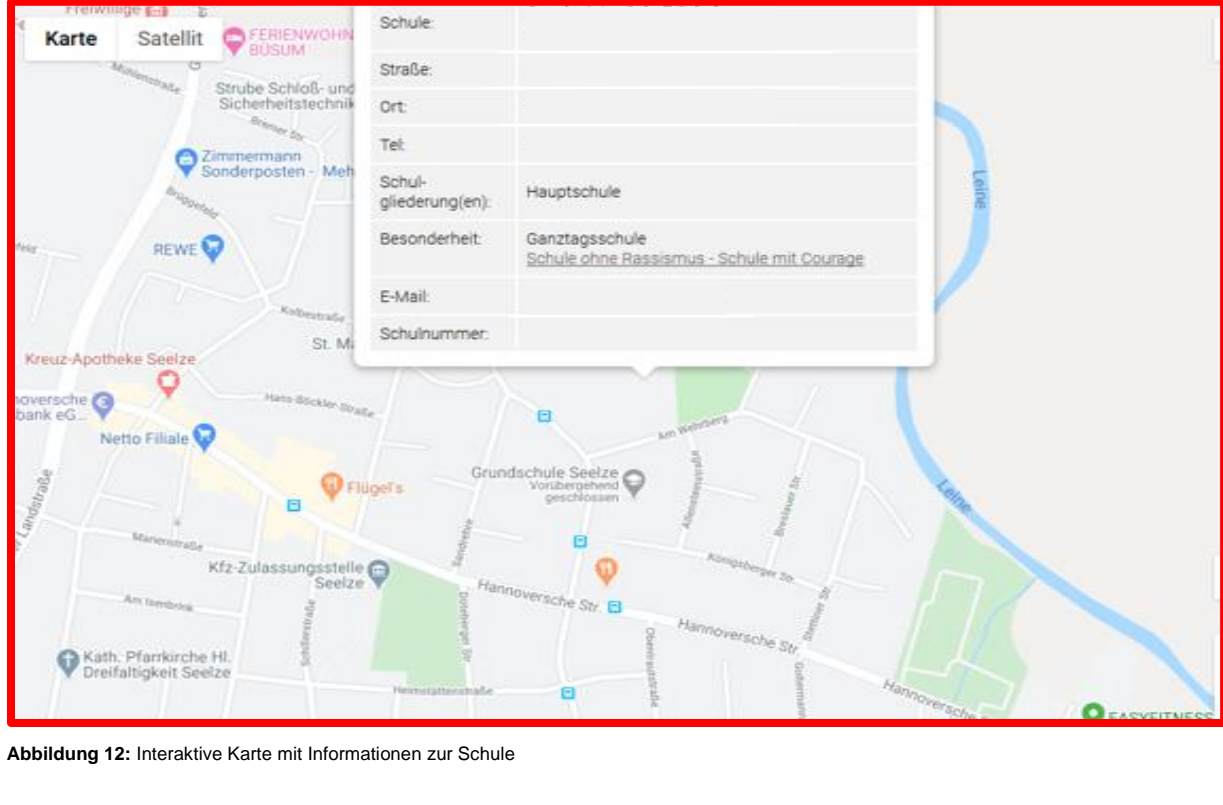

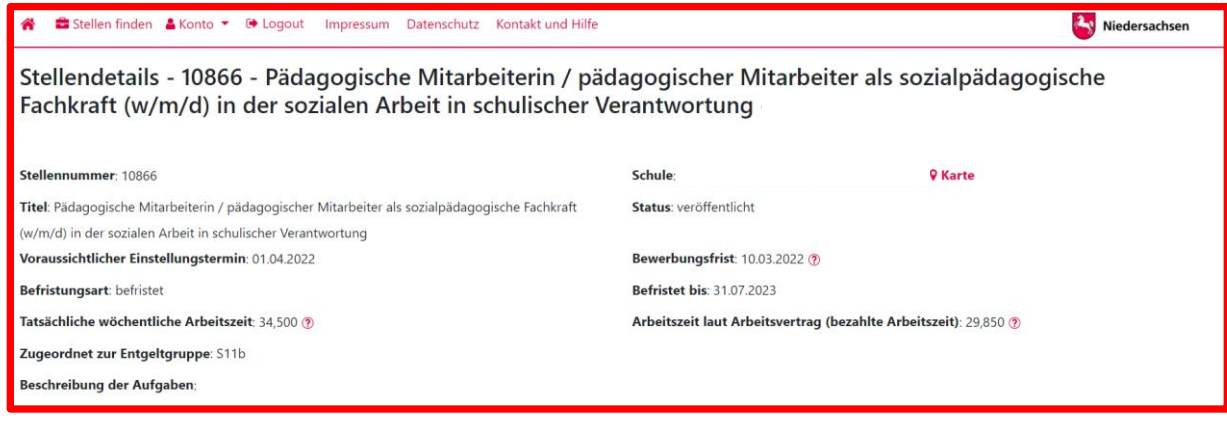

**Abbildung 13***:* Stellendetails durch Klicken auf das Informationssymbol (i)

### <span id="page-16-0"></span>**3.3 Registrierung**

Vor einer erstmaligen Bewerbung um eine Stelle ist eine einmalige Registrierung erforderlich. Diese erfolgt nach dem Öffnen der Startseite über den Menüpunkt "Registrieren" (siehe Abbildung 14). Es wird eine Eingabemaske angezeigt, in der Sie zunächst eine gültige E-Mail-Adresse und ein Passwort angeben müssen. Die E-Mail-Adresse ist zugleich auch Ihr Benutzername. Mit der Registrierung akzeptieren Sie auch die Bestimmungen der Datenschutzerklärung (siehe Ziffer 3.1).

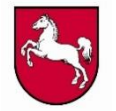

Nach diesem Schritt erhalten Sie eine E-Mail vom zuständigem Regionalen Landesamt für Schule und Bildung. Damit Ihre Registrierung endgültig abgeschlossen werden kann, müssen Sie den in dieser Nachricht enthaltenen Link abschließend bestätigen.

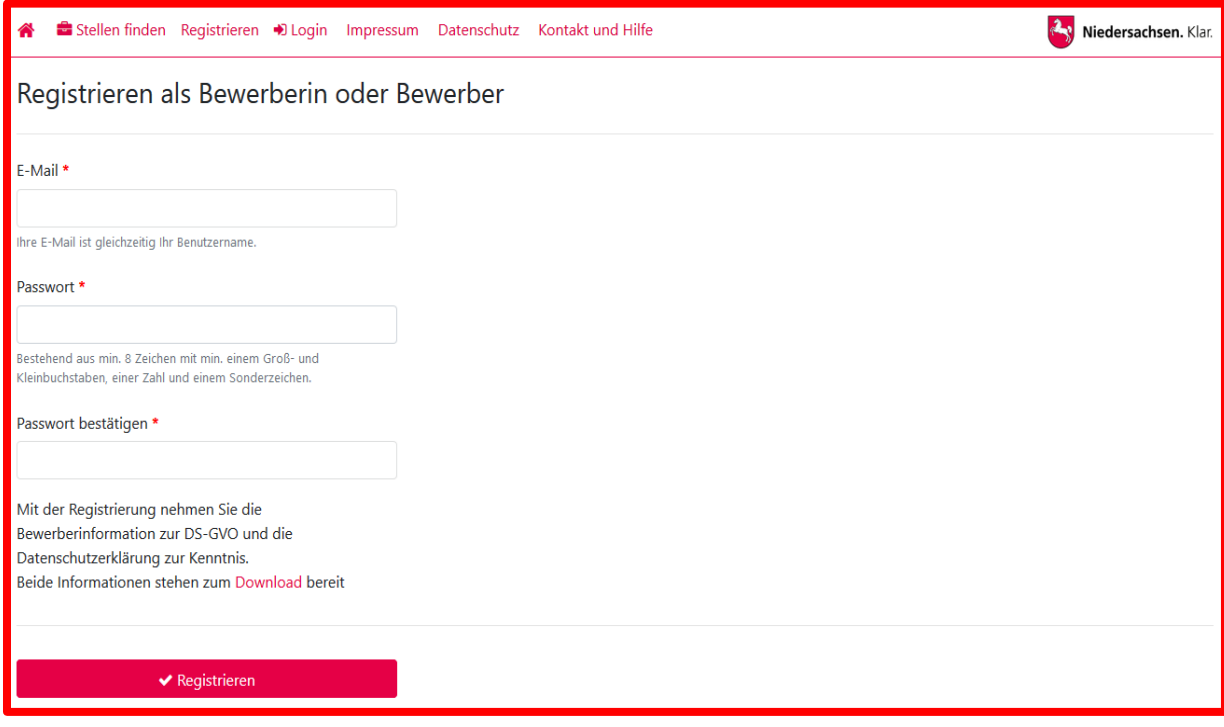

**Abbildung 14**: Registrierung auf EiS-Online-NileP

#### <span id="page-17-0"></span>**3.4 Anmeldung**

Nach der erfolgten Registrierung können Sie sich auf der Startseite [\(https.//www.eis-online-nilep.niedersachsen.de\)](http://www.eis-online-nilep.niedersachsen.de/) im Menüpunkt "Login" mit Ihrer E-Mail-Adresse und Ihrem Passwort anmelden (siehe Abbildung 15), Ihre persönli-

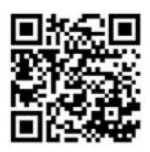

chen Daten erfassen oder ändern, sich auf ausgeschriebene Stellen bewerben sowie sich über den aktuellen Stand des Bewerbungsverfahrens zu den einzelnen von Ihnen abgegebenen Bewerbungen informieren.

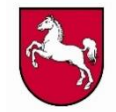

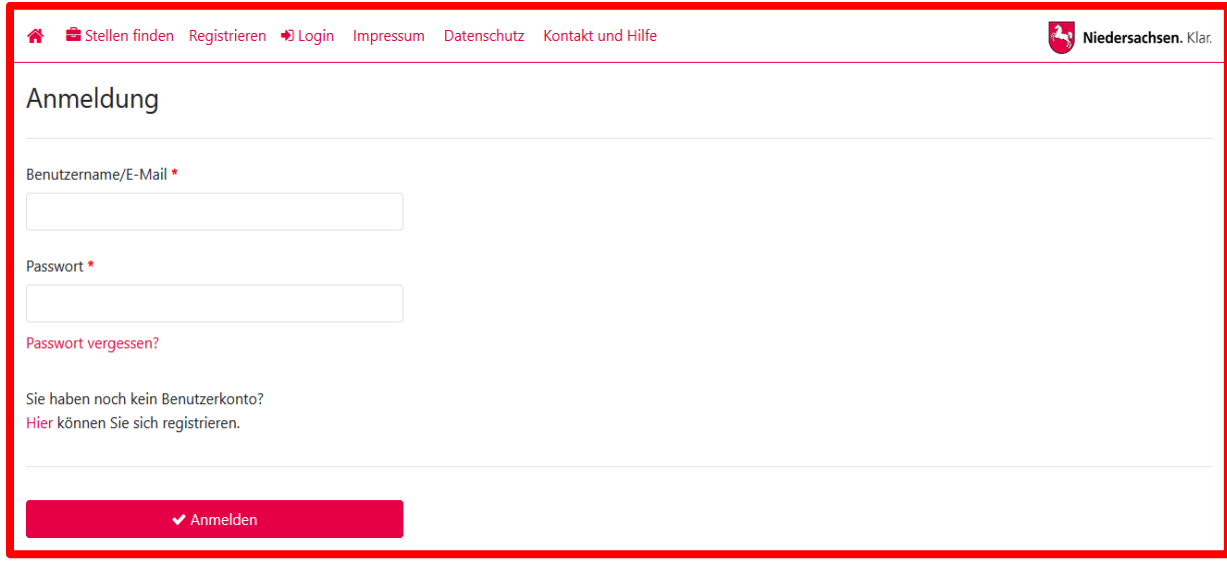

**Abbildung 15:** Log-In-Maske

#### <span id="page-18-0"></span>**3.5 Verwaltung der Anmeldedaten**

Ihre Anmeldedaten (E-Mail-Adresse und Passwort) können Sie jederzeit unter dem Menüpunkt "Konto > Anmeldedaten" einsehen und ändern (siehe Abbildung 16). Außerdem haben Sie hier die Möglichkeit, Ihr Benutzerkonto unwiderruflich zu löschen (siehe Ziffer 3.6).

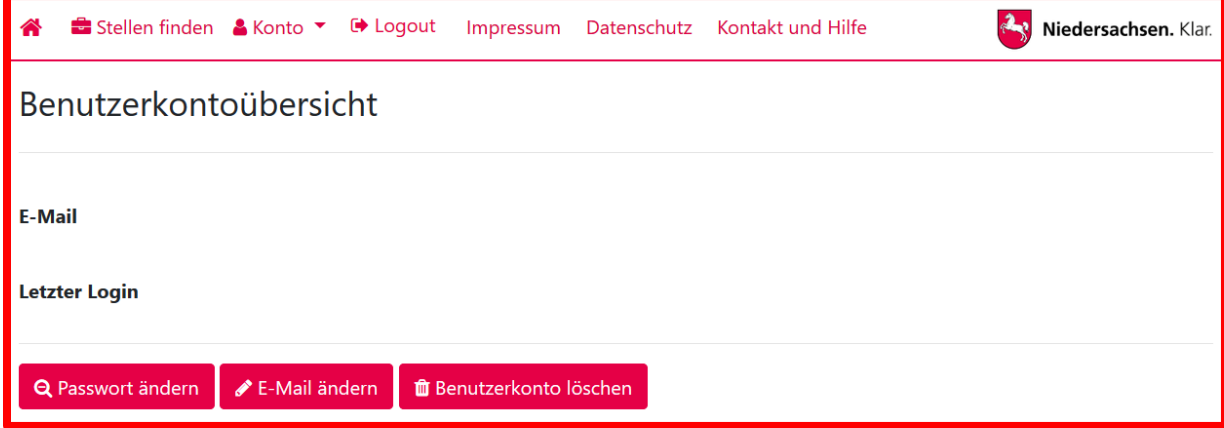

**Abbildung 16:** Verwaltung der Anmeldedaten

#### <span id="page-18-1"></span>**3.6 Löschen des eigenen Benutzerkontos**

Über den Menüpunkt "Konto > Anmeldedaten" können Sie Ihr Konto löschen (siehe Abbildung 16). Klicken Sie dazu auf das Feld "Benutzerkonto löschen". Ihr Konto wird dann unwider**ruflich gelöscht; damit werden auch die von Ihnen im Benutzerkonto gespeicherten Daten vollständig entfernt**. Abgegebene Bewerbungen auf Stellen, bei denen das Auswahlverfahren (siehe Status der Stelle im Menüpunkt "Konto > Bewerbungen") noch nicht begonnen

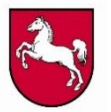

hat, werden automatisch zurückgezogen. Für Stellen, bei denen das Auswahlverfahren bereits eingeleitet worden ist, ist eine schriftliche Benachrichtigung per E-Mail an die für die Stelle zuständige Ansprechpartnerin bzw. den zuständigen Ansprechpartner (siehe Stellenausschreibung) erforderlich, um die Bewerbung zurückzuziehen.

Wenn Sie sich zu einem späteren Zeitpunkt nochmals um eine Stelle bewerben möchten, müssen Sie sich in EiS-Online-NileP erneut registrieren.

#### <span id="page-19-0"></span>**3.7 Eingabe und Änderung der persönlichen Daten**

Über den Menüpunkt "Konto > Persönliche Daten" ist es möglich, Ihre persönlichen Daten zu erfassen und zu ändern (siehe Abbildung 17). Die mit \* gekennzeichneten Felder sind dabei Pflichtfelder; diese müssen in jedem Fall bei einer Stellenbewerbung ausgefüllt bzw. bearbeitet werden. Durch abschließendes Speichern beenden Sie die Eingabe bzw. die Änderung Ihrer Daten.

Erstmalig neu angelegte persönliche Datensätze werden an das Portal EiS-Online-NileP übermittelt, sobald Sie sich um eine Stelle bewerben (siehe Ziffer 3.10). Im Gegensatz dazu werden nachträglich geänderte persönliche Daten nach dem Speichern für alle bereits abgegebenen Bewerbungen übernommen.

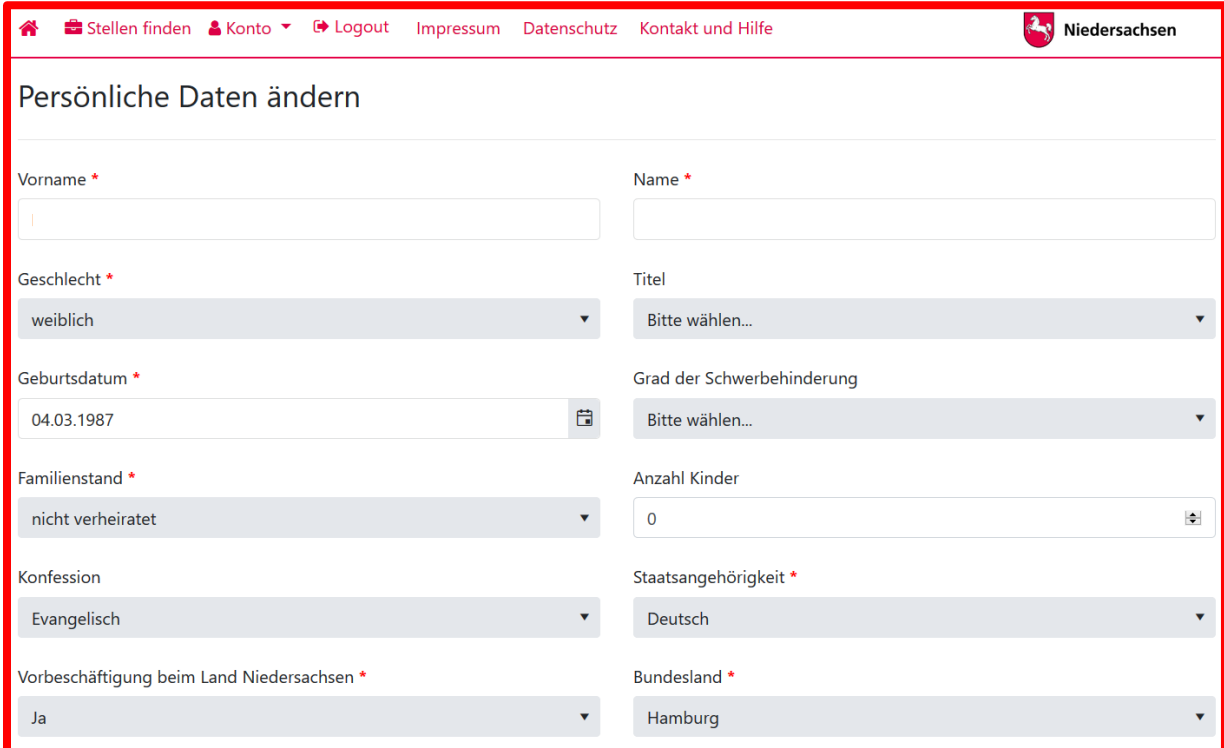

**Abbildung 17:** Übersicht über die persönlichen Daten

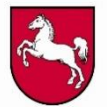

#### <span id="page-20-0"></span>**3.8 Ergänzung der individuellen Qualifikationen**

Für die Bewerbung um Stellen sind Angaben zu Ihrer Qualifikation bzw. zu Ihren Qualifikationen (z. B. abgeschlossene Berufsausbildung oder erworbene Befähigung zu einer bestimmten beruflichen Tätigkeit) unbedingt erforderlich. Über den Menüpunkt "Konto > Qualifikationen" können Sie Ihre individuellen Qualifikationen erfassen (siehe Abbildung 18). Durch Anklicken des Feldes "Qualifikation hinzufügen" öffnet sich eine neue Seite. Hier können Sie im Feld "Qualifikation" in einer Drop-Down-Liste die für Sie zutreffende Qualifikation bequem auswählen (siehe Abbildung 19).

Darüber hinaus müssen Sie in den weiteren Feldern das jeweilige Abschlussdatum und die Abschlussnote angeben. Der Nachweis der erforderlichen Qualifikation ist zum Zeitpunkt einer eventuellen Einstellung zwingend erforderlich. Den Beleg zu Ihrer erworbenen Qualifikation können Sie über den Menüpunkt "Konto > Nachweise" hinzufügen (siehe Ziffer 3.9).

Die angelegten Qualifikationen werden in einer Liste angezeigt. Diese werden erst bei der Bewerbung um eine Stelle elektronisch an das zuständige Regionale Landesamt für Schule und Bildung bzw. bei einer Bewerbung im berufsbildenden Bereich an die Schule übermittelt (siehe Ziffer 3.10). Wenn Sie sich um eine Stelle beworben haben, werden Ihre angegebenen Qualifikationen auf Basis der erbrachten Nachweise durch das zuständige Regionale Landesamt für Schule und Bildung bzw. bei einer Bewerbung im berufsbildenden Bereich durch die zuständige berufsbildende Schule geprüft.

Die im Benutzerkonto angelegten Qualifikationen können Sie jederzeit bearbeiten (Stiftsymbol anklicken) und löschen (Mülleimer-Symbol anklicken). Alle bereits angelegten Qualifikationen können Sie für weitere Stellenbewerbungen wieder nutzen.

Das Neuanlegen, das Löschen und das Ändern von Qualifikationen wirken sich nicht auf bereits abgegebene Bewerbungen aus, sondern erst bei weiteren Stellenbewerbungen. Wenn Änderungen von Qualifikationen (z. B. Änderung des Prüfungsdatums) zu bereits abgegebenen Bewerbungen zu berücksichtigen sind, müssen Sie innerhalb der Bewerbungsfrist die Bewerbungen wieder zurückziehen (siehe Ziffer 3.12) und sich anschließend mit den geänderten Qualifikationen neu auf dieselbe Stelle bewerben. Änderungen, die nach Ablauf der Bewerbungsfrist berücksichtigt werden sollen, müssen der in der Stellenausschreibung genannten Ansprechpartnerin oder dem Ansprechpartner des zuständigen Regionalen Landesamtes für Schule und Bildung per E-Mail mitgeteilt werden. Bei einer Bewerbung im berufsbildenden

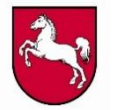

Bereich müssen die Ansprechpartnerin oder der Ansprechpartner der für die Stellenausschreibung zuständigen berufsbildenden Schule schriftlich auf elektronischem Weg kontaktiert werden.

Sollte die Eingabe Ihrer Abschlussnote fehlerhaft sein, so dass hat das zuständige Regionale Landesamt für Schule und Bildung bzw. im berufsbildenden Bereich die berufsbildende Schule die Möglichkeit, Ihre Eingabe nachträglich zu korrigieren. Die korrigierte Note wird unter dem Menüpunkt "Konto > Qualifikationen" angezeigt.

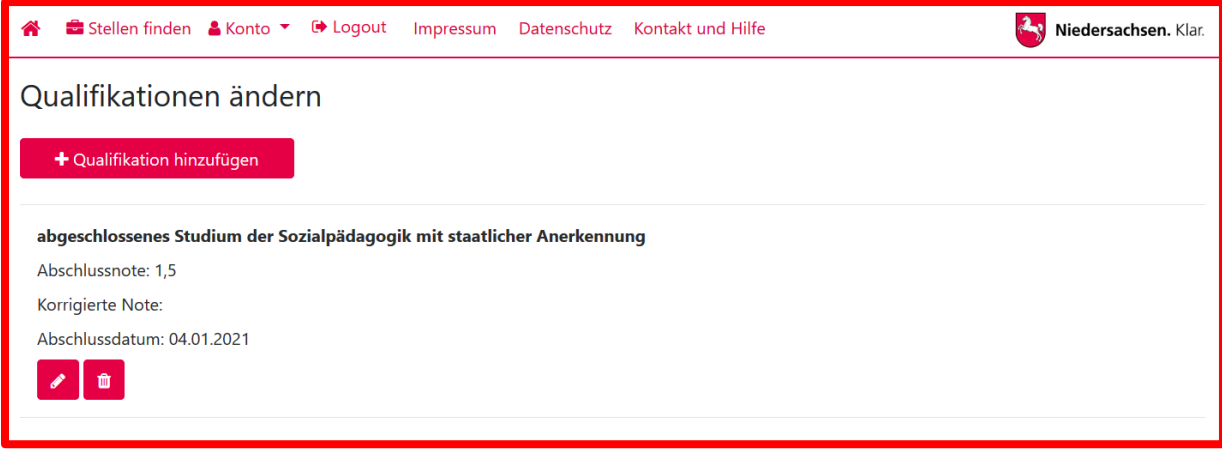

#### **Abbildung 18:** Übersicht der angegebenen Qualifikationen

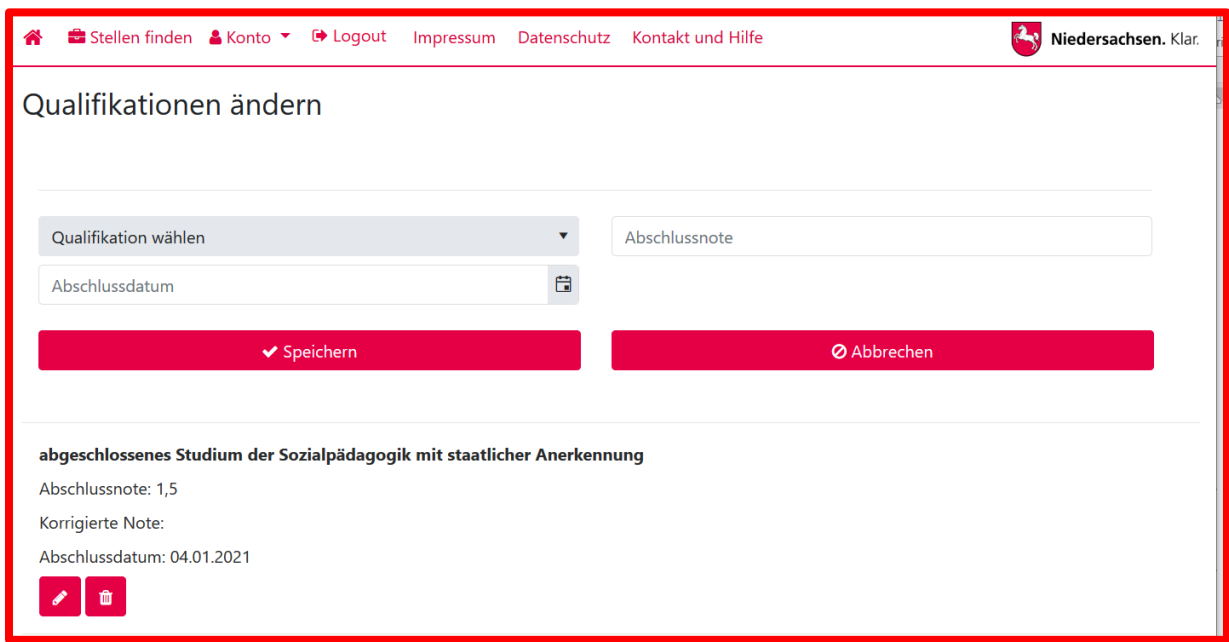

**Abbildung 19:** Erfassen von Qualifikationen

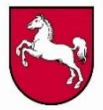

#### <span id="page-22-0"></span>**3.9 Erfassung von entsprechenden Nachweisen**

Unter "Konto > Nachweise" können Sie folgende Nachweise zu Ihrer Bewerbung hinzufügen:

- Gleichstellung / Schwerbehinderung
- Arbeitszeugnis / Berufserfahrung
- Fortbildungsnachweis
- sonstige Zusatzqualifikationen
- Qualifikationsnachweis
- sonstige Nachweise

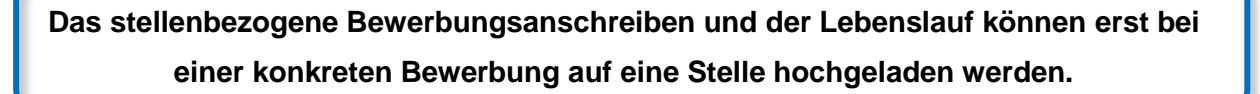

Klicken Sie zunächst im o. g. Menüpunkt auf das Feld "Nachweis hinzufügen" und dann auf das Feld "Nachweisart auswählen" (siehe Abbildung 20). Anschließend können Sie die jeweilige Datei als PDF-Datei oder als Bilddatei (z. B. im JPG- bzw. JPEG-Format) hochladen. Beenden Sie danach den Vorgang durch Betätigung der Schaltfläche "Speichern". Beachten Sie bitte, dass z. B. ZIP-Dateien oder ganze Ordner in EiS-Online-NileP nicht hochgeladen werden können.

Alle hinzugefügten Nachweise können jederzeit unter dem Menüpunkt "Konto > Nachweise" eingesehen werden. Dort haben Sie auch die Möglichkeit, bereits hinzugefügte Nachweise ggf. auch wieder zu löschen.

Die hochgeladenen Nachweise werden erst bei der Bewerbung um eine Stelle an das zuständige Regionale Landesamt für Schule und Bildung bzw. bei einer Bewerbung im berufsbildenden Bereich an die zuständige berufsbildende Schule elektronisch übermittelt (siehe Ziffer 3.10).

Das Löschen von Nachweisen wirkt sich nicht auf bereits abgegebene Bewerbungen aus.

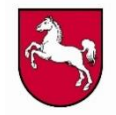

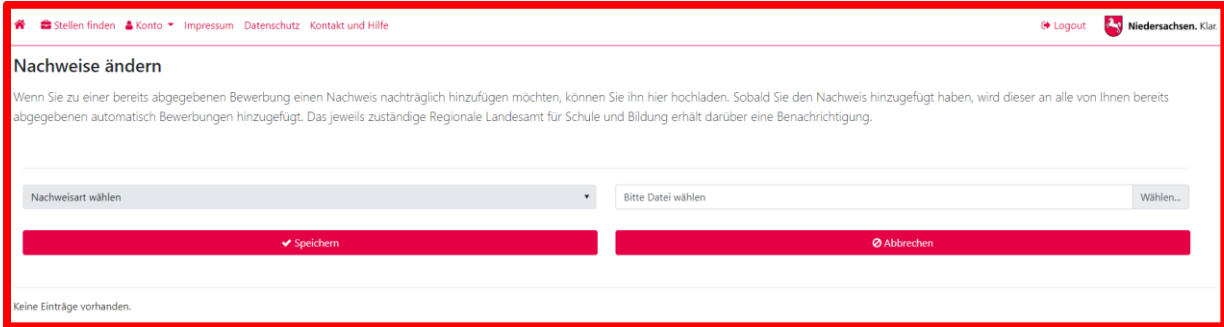

**Abbildung 20:** Hinzufügen von Nachweisen

#### <span id="page-23-0"></span>**3.9.1 Nachreichen von Nachweisen nach Absendung der Bewerbung**

Sie haben jederzeit die Möglichkeit, unter dem Menüpunkt "Konto > Nachweise" zu den von Ihnen abgegebenen Bewerbungen fehlende Nachweise hinzuzufügen (siehe Abbildung 20). Diese werden nach dem "Speichern" für alle bereits erfolgten Bewerbungen an das zuständige Regionale Landesamt für Schule und Bildung bzw. bei einer Bewerbung im berufsbildenden Bereich an die zuständige berufsbildende Schule elektronisch übermittelt.

**Davon ausgenommen ist allerdings die Übersendung von Lebensläufen und Bewerbungsanschreiben; diese können grundsätzlich immer nur stellenbezogen im Rahmen des jeweiligen Bewerbungsvorgangs hochgeladen werden (siehe Ziffer 3.9.2).**

## <span id="page-23-1"></span>**3.9.2 Hinzufügen von stellenbezogenen Dokumenten (z. B. Bewerbungsschreiben und Lebenslauf)**

Sie können zu jeder Bewerbung ein stellenbezogenes Anschreiben und ein Dokument mit Ihrem Lebenslauf hinzufügen. Das Hochladen solcher Unterlagen ist allerdings nur im Rahmen des Bewerbungsvorgangs im Schritt 5 möglich. Das weitere Vorgehen im Zusammenhang mit dem Bewerbungsvorgang können Sie in der folgenden Ziffer 3.10 nachlesen.

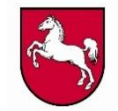

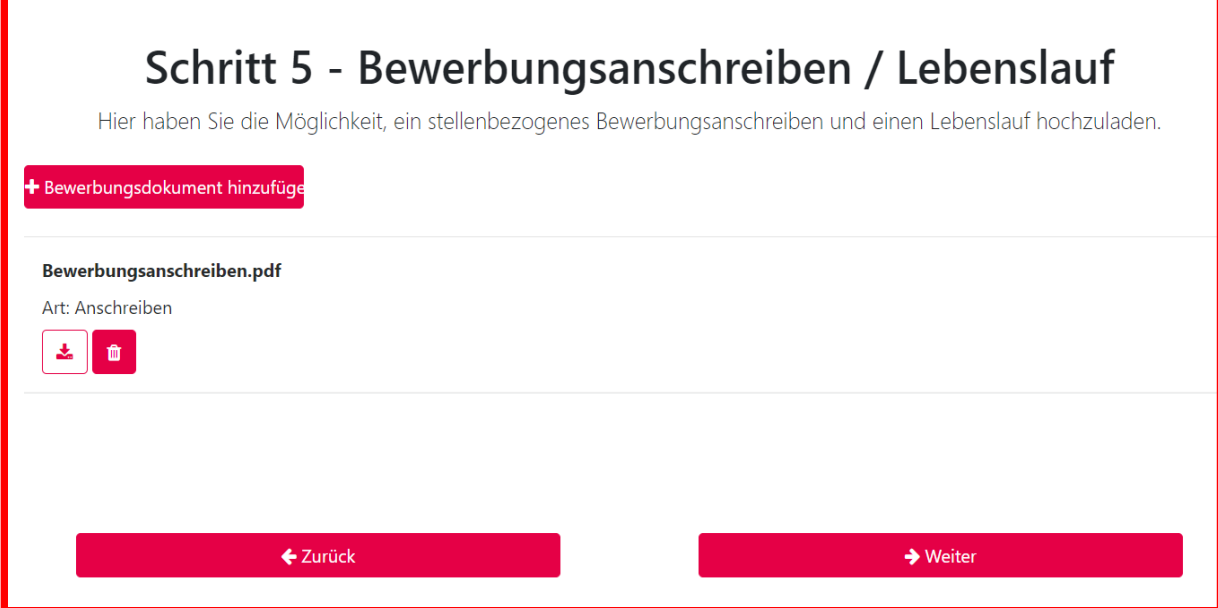

**Abbildung 21:** Hochladen eines (jeweils stellenbezogenen) Bewerbungsanschreibens und eines Lebenslaufs

#### <span id="page-24-0"></span>**3.10 Abgabe der Bewerbung**

Wenn Sie eine Bewerbung abgeben möchten, müssen Sie zunächst den Menüpunkt "Stellen finden" aufrufen und die entsprechende Stelle anklicken; es öffnen sich dann die entsprechenden Stellendetails (z. B. Stellenumfang, Tätigkeitsprofil und Ansprechpartner). Klicken Sie nun auf das Feld "Bewerben". Anschließend können Sie Ihre Bewerbung Schritt für Schritt durchführen (siehe [Abbildung](#page-25-1) 22). Ergänzen bzw. prüfen Sie ggf. zunächst Ihre persönlichen Daten (siehe Ziffer 3.7). Klicken Sie auf "Weiter", um zum nächsten Schritt zu gelangen. Fügen Sie in diesem Schritt Ihre erworbenen Qualifikationen hinzu bzw. kontrollieren oder ändern Sie bereits hinzugefügte Qualifikationen (siehe Ziffer 3.8). Im Folgenden haben Sie die Möglichkeit, die für die Bewerbung erforderlichen Nachweise (Lebenslauf, Qualifikationsnachweis, Arbeitszeugnis, Fortbildungsnachweis) hinzuzufügen oder bereits bestehende Nachweise ggf. zu entfernen (siehe Ziffer 3.9). Anschließend können Sie auch noch ein stellenbezogenes Anschreiben und ein entsprechendes Dokument mit Ihrem Lebenslauf hinzufügen.

Sobald Sie alle erforderlichen Daten eingegeben haben, klicken Sie zum Absenden Ihrer Bewerbung auf das Feld "Bewerben". Sie erhalten im Anschluss daran eine Benachrichtigung per E-Mail zur Bestätigung. Falls Sie Ihre Unterlagen noch nicht absenden wollen, klicken Sie auf das Feld "Speichern". Damit ist Ihre Bewerbung angelegt, jedoch noch nicht elektronisch übermittelt worden. Diese können Sie zu einem späteren Zeitpunkt bis zum Beginn des Auswahlverfahrens über den Menüpunkt "Konto > Bewerbungen" absenden.

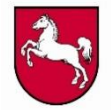

Die folgende Maske stellt den Beginn des o. g. Bewerbungsprozesses dar.

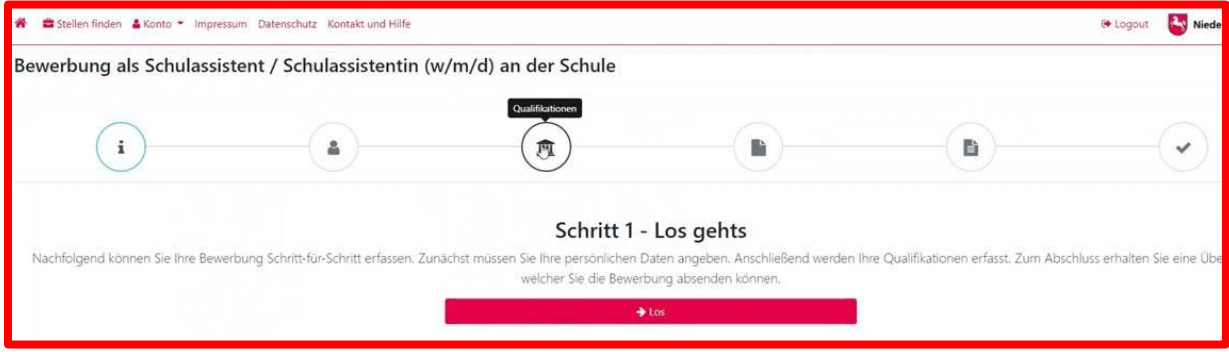

<span id="page-25-1"></span>**Abbildung 22:** Durchführung des Bewerbungsprozess "Schritt-für-Schritt"

#### <span id="page-25-0"></span>**3.11 Abrufen bzw. Einsichtnahme von Ihren Bewerbungen**

Über den Menüpunkt "Konto > Bewerbungen" können Sie jederzeit alle von Ihnen abgegebenen Bewerbungen einsehen. Außerdem sind in diesem Menüpunkt die von Ihnen angelegten (und noch nicht abgesendeten) sowie ggf. Ihre zurückgezogenen Bewerbungen abrufbar (siehe Abbildung 23).

Indem Sie auf den Button "Stellendetails drucken" klicken, können Sie die Stellenausschreibung ausdrucken und / oder als Dokument im PDF-Format speichern.

Mithilfe des "Status der Stelle" werden Sie über den aktuellen Stand des Einstellungsverfahrens informiert, z. B. darüber, ob die Bewerbungsfrist beendet ist oder das Auswahlverfahren bereits begonnen hat.

Gleichzeitig können Sie sich in dieser Rubrik auch darüber informieren, ob Sie für die Stelle bewerbungsfähig sind. Ihre Bewerbungsfähigkeit hängt davon ab, ob Sie die für die jeweilige Stelle erforderlichen Mindestvoraussetzungen erfüllen. Diese wird vom zuständigen Regionalem Landesamt für Schule und Bildung bzw. der jeweiligen berufsbildenden Schule auf Grundlage der eingereichten Bewerbungsunterlagen geprüft.

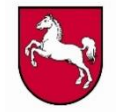

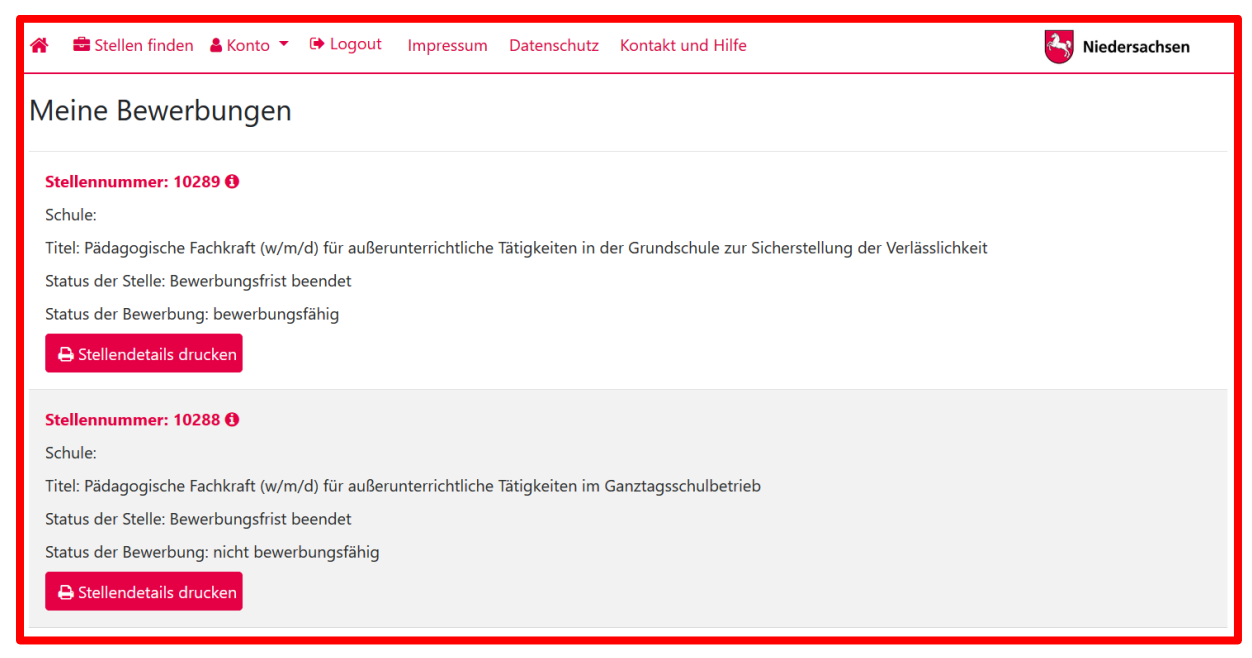

**Abbildung 23:** Übersicht der abgegebenen Bewerbungen

#### <span id="page-26-0"></span>**3.12 Rücknahme der Bewerbung**

Eine bereits abgegebene Bewerbung können Sie bis zum Beginn des Auswahlverfahrens über den Menüpunkt "Konto > Bewerbungen" zurückziehen (siehe Abbildung 24). Die von Ihnen zurückgezogenen Bewerbungen bleiben jedoch weiterhin in der Liste der Bewerbungen enthalten.

Sie haben die Möglichkeit, sich bis zu Beginn des Auswahlverfahrens ggf. erneut auf die entsprechende Stelle zu bewerben. Dazu ist der Button "Bearbeiten" zu verwenden (siehe Abbildung 25).

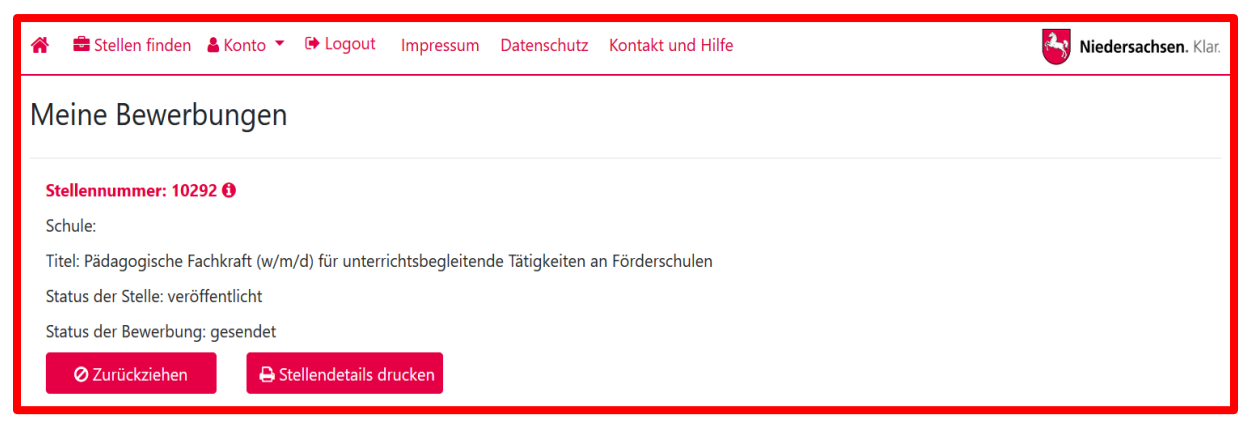

**Abbildung 24:** Übersicht der abgegebenen Bewerbungen (mit der Möglichkeit, eine Bewerbung zurückzuziehen)

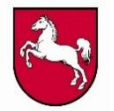

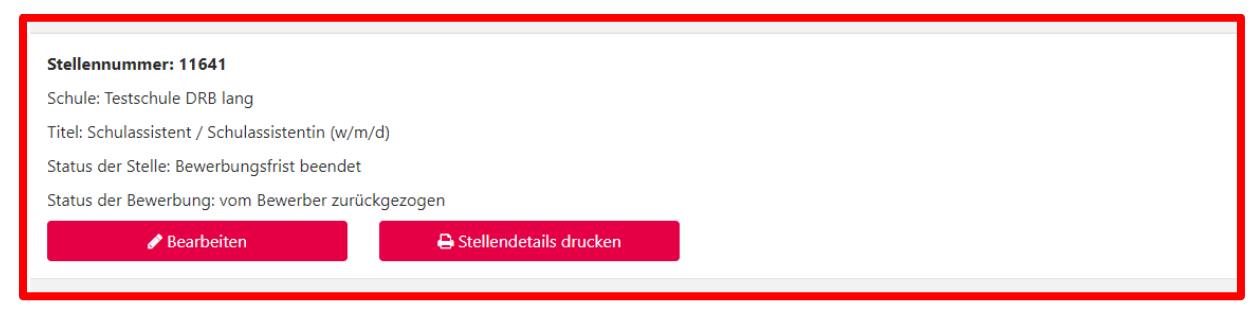

**Abbildung 25:** Erneutes Abschicken einer zurückgezogenen Bewerbung